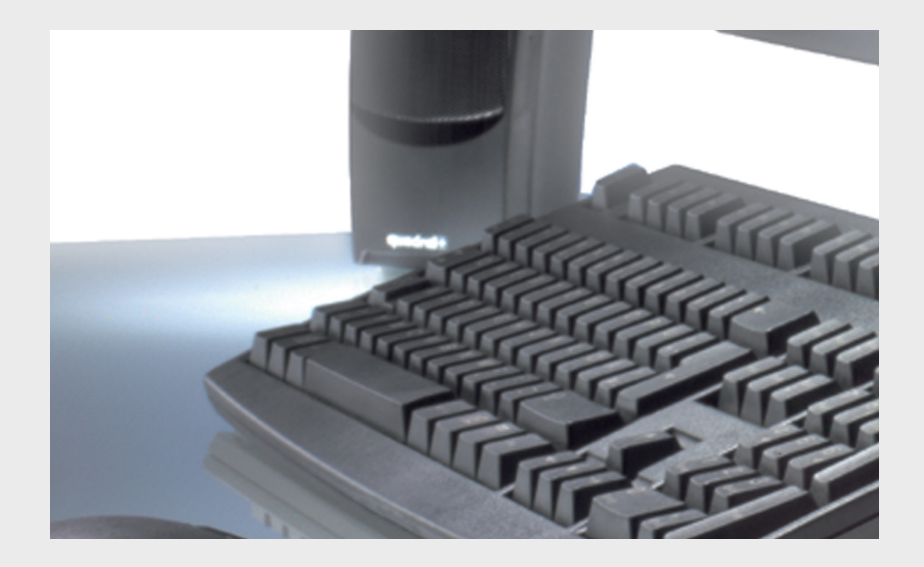

# Configuration Manager 1.6

**BOSCH** 

en Manual

# **Table of Contents**

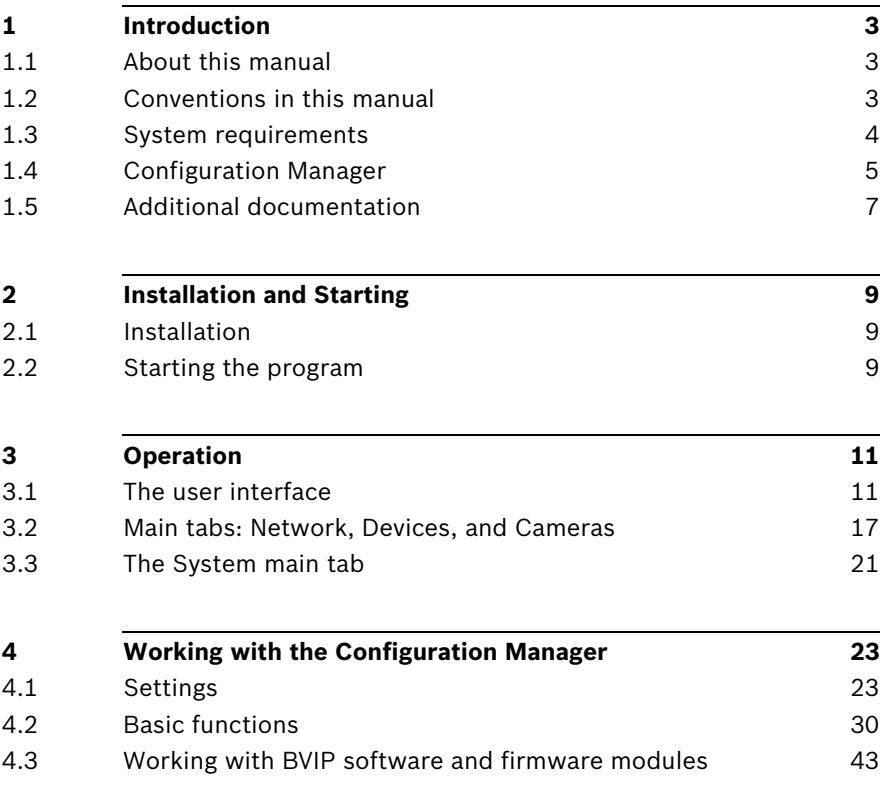

# <span id="page-4-0"></span>**1 Introduction**

# **1.1 About this manual**

<span id="page-4-1"></span>This manual is intended for persons responsible for configuring and managing a CCTV system. This manual describes how to use the **Configuration Manager 1.6** program.

This document assumes that the reader is familiar with both the CCTV system and the other programs that are integrated into the system.

# **1.2 Conventions in this manual**

<span id="page-4-3"></span><span id="page-4-2"></span>In this manual, the following symbols and notations are used to draw attention to special situations:

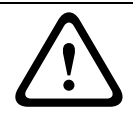

#### **CAUTION!**

Security instructions where non-compliance can result in loss of data are marked with this symbol.

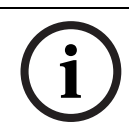

#### **NOTICE!**

This symbol indicates special features and provides tips and information for easier, more convenient use of the software.

Terms that you can find in the program, such as menu options or commands, are written in **bold**.

# **1.3 System requirements**

<span id="page-5-0"></span>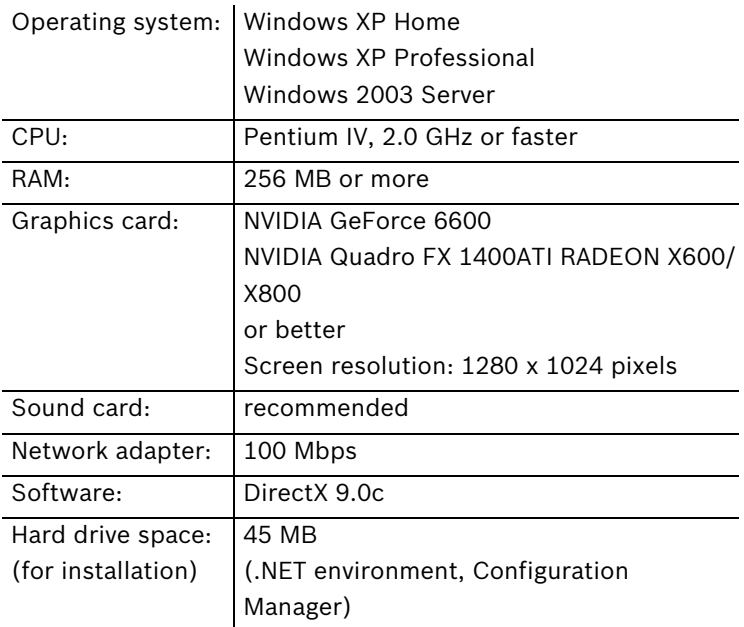

# **1.4 Configuration Manager**

<span id="page-6-0"></span>The Configuration Manager 1.6 provides the following features (the availability of these depends on the environment in which the program is used):

#### – **Network Scan**

This function automatically detects all compatible devices in a network, such as video senders (e.g. VIP X1600), video receivers (e.g. VIP XD) or NVRs.

#### – **Device information and configuration**

Comparable with the Web browser view, the Configuration Manager shows the current configuration for each device and allows you to change the settings.

#### – **Multiple configuration**

You can use the Configuration Manager to make individual settings for multiple devices simultaneously (e.g. time settings), allowing you to configure large systems more quickly.

#### – **Device system integration**

You can use the Device allocator in the Configuration Manager to make devices accessible for use with the VIDOS Lite Viewer or the Archive Player.

#### – **Basic configuration for BVIP programs**

<span id="page-6-1"></span>For certain BVIP programs (Bosch Video over IP), fundamental system settings are made using the Configuration Manager.

#### – **Access to license management**

Firmware modules requiring a license, such as IVMD (Intelligent Video Motion Detection), are set up using the Configuration Manager.

#### – **Work offline**

The Configuration Manager allows you to make settings for selected devices offline. When in operation, the configuration data of the devices is transferred to your computer where it can be edited offline.

This functionality can also be used to back up the configuration data of the devices locally. If, for example, a device needs to be replaced by another of the same type, this data can then be transferred to the new device. This functionality is extended with the **Replacement** command. Replaced devices are detected and automatic configuration is possible thanks to the saved data.

– **Simpler access to devices** The **Snapshot scan** gives an overview of all the cameras that provide video data. The snapshots can be used to identify the camera and device, and give you direct access to said camera or device.

# **1.5 Additional documentation**

<span id="page-8-0"></span>Once the Configuration Manager 1.6 has been installed, this document is also available as online help within the program. Depending on the configuration of your system, the following documentation may also be useful:

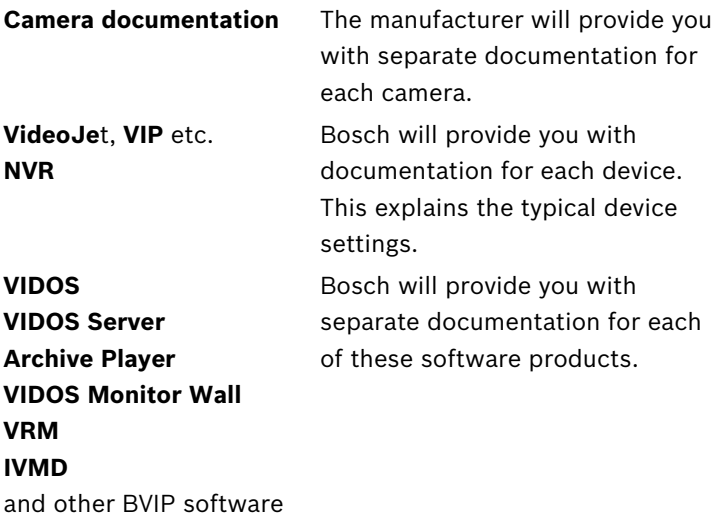

# <span id="page-10-0"></span>**2 Installation and Starting**

# **2.1 Installation**

<span id="page-10-1"></span>The Configuration Manager is automatically part of the installation for all BVIP programs that require it for configuration purposes.

Each device that can be set up using the Configuration Manager is supplied with a CD on which you will find the installation file for the Configuration Manager.

<span id="page-10-2"></span>You can install the Configuration Manager on as many computers running Microsoft Windows as you wish.

# **2.2 Starting the program**

After successful installation, you will find the following icon on your desktop:

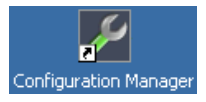

Double click this icon to start the program.

The Configuration Manager can also be called up from the Start menu. Several BVIP programs enable you to start the Configuration Manager directly within the relevant program. Operation of the Configuration Manager varies according to the context in which it is being used. In some cases, it is merely a tool that enables you to configure BVIP devices more conveniently and more comprehensively. For certain BVIP programs and firmware modules, however, the Configuration Manager is indispensable, as it is the only way to set these up. You can obtain additional information here: *Abschnitt 4 Working with the Configuration Manager*, Seite 23.

# <span id="page-12-0"></span>**3 Operation**

# **3.1 The user interface**

<span id="page-12-1"></span>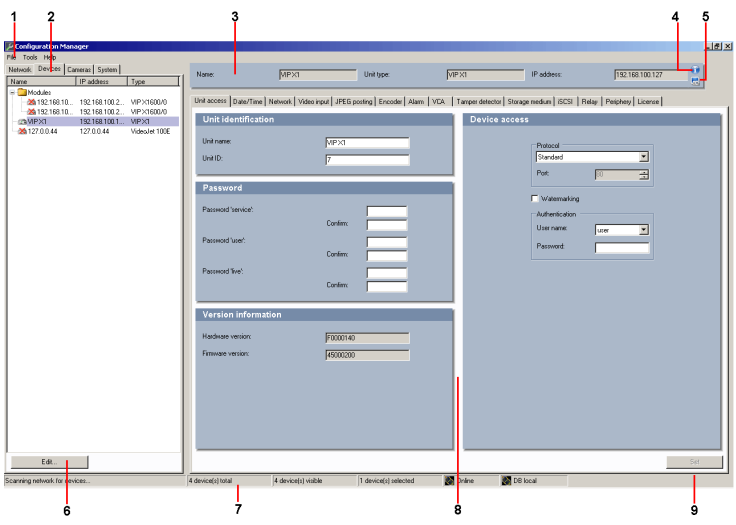

#### **No. Explanation**

- 1 Main menu
- 2 Main tabs: Network, Devices, System (and Cameras)
- 3 Info bar
- 4 Device information
- 5 Live video
- 6 Additional functions
- 7 Status bar
- 8 Display area

View changes according to selection in main tab

9 Set

Below, you will find more detailed information about the program's general user interface.

The main tabs are explained in detail in separate sections:

– *Abschnitt 3.2 Main tabs: Network, Devices, and Cameras*, Seite 17

You can choose to show or hide the **Cameras** main tab. The display area for each main tab contains a series of tabs through which the selected devices can be configured.

– *[Abschnitt 3.3 The System main tab](#page-22-1)*, Seite 21 Here, you can make basic settings for the Configuration Manager itself and other BVIP programs.

<span id="page-13-5"></span><span id="page-13-4"></span><span id="page-13-3"></span><span id="page-13-2"></span><span id="page-13-0"></span>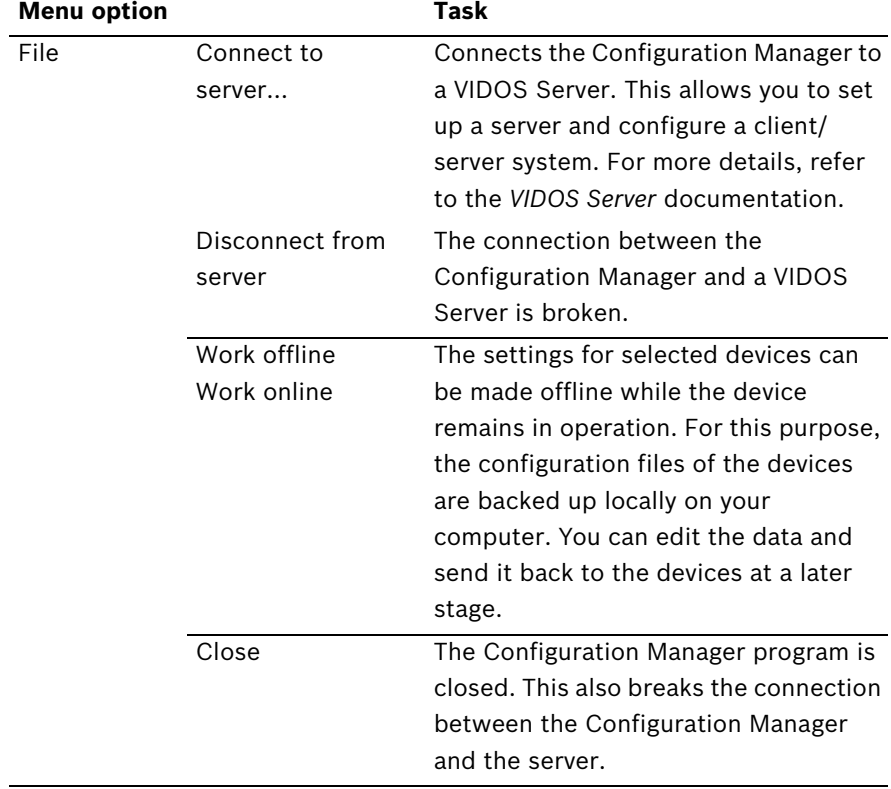

## <span id="page-13-1"></span>**3.1.1 Main menu**

<span id="page-14-0"></span>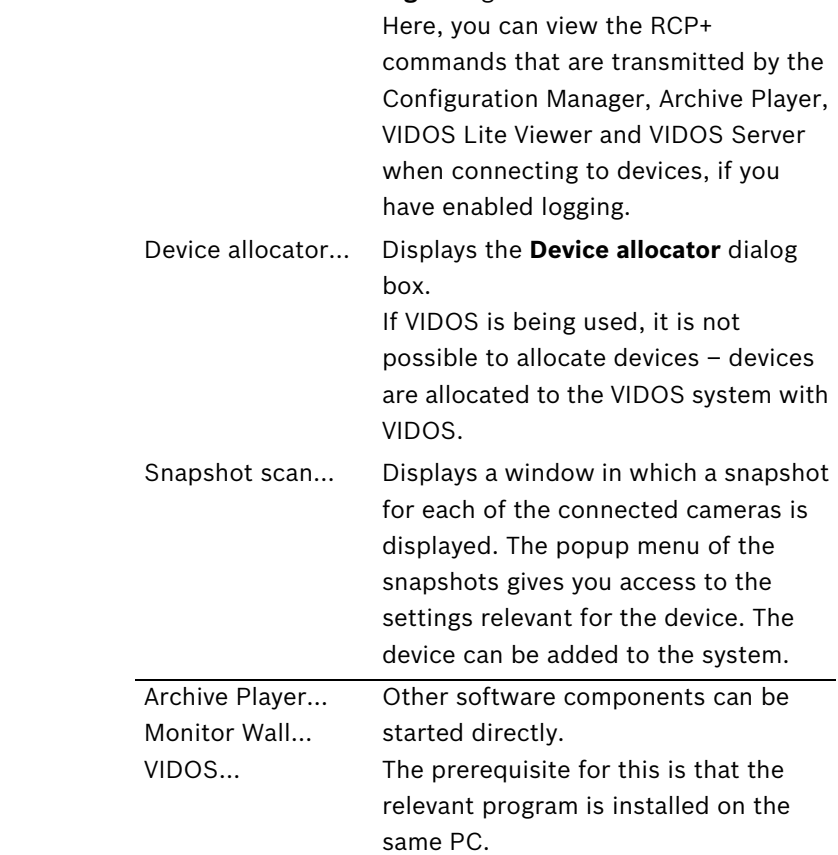

<span id="page-14-1"></span>Tools Logging... Displays the **Device communication** 

**log** dialog box.

**Menu option Task**

<span id="page-15-0"></span>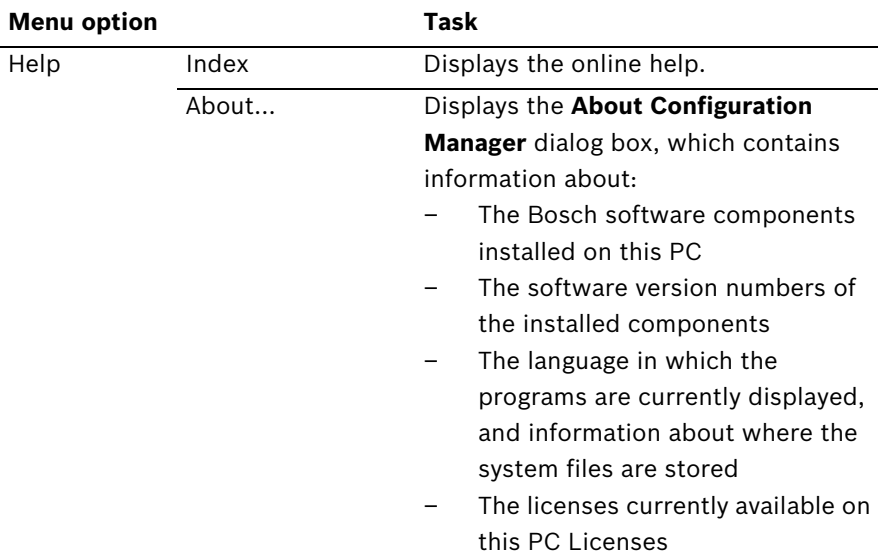

## **3.1.2 Info bar**

<span id="page-15-5"></span><span id="page-15-4"></span><span id="page-15-2"></span><span id="page-15-1"></span>When one of the **Network**, **Devices** or **Cameras** main tabs is opened, an info bar appears above the display area. This info bar provides you with brief information about each device you select in the main tab. In addition, you can use the two icons on the right-hand edge of the bar to open further windows containing additional information:

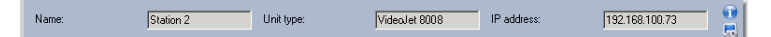

The name, the unit type and the IP address of the selected device are shown.

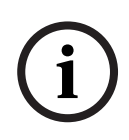

#### **NOTICE!**

<span id="page-15-3"></span>If several devices are selected, all fields contain the entry **<multiple>** and you cannot open any additional windows with the **Device info** and **Live video** icons.

<span id="page-16-0"></span>Click **Device info**:

## œ

This opens up a window that contains detailed information about the selected device:

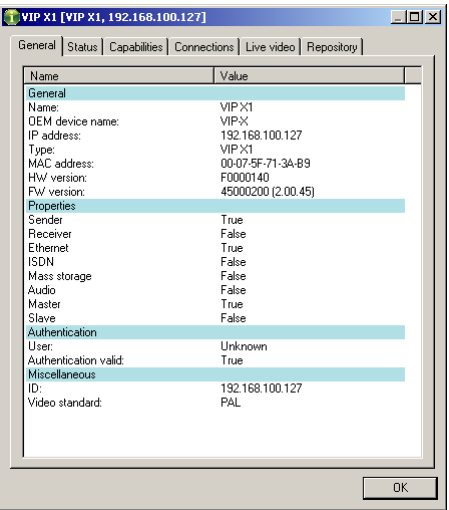

<span id="page-16-1"></span>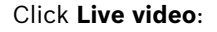

#### لہ

You will see a dialog box showing live video picture from the camera connected to the selected device.

Choose whether the images should be displayed here in video format (**MPEG**) or as continuously updated snapshots (**JPEG**). If you have selected **JPEG**, you can specify how frequently the snapshots are refreshed. If you set the period to **0 seconds**, the preview screen is not refreshed.

You can select whether the display is **Small** or **Large**.

## **3.1.3 Status bar**

<span id="page-17-1"></span>The status bar at the bottom edge of the window shows the following:

- In the left-hand section: whether or not a network scan is currently in progress.
- In the central section: the number of detected, visible and selected devices.
- <span id="page-17-0"></span>In the right-hand section: whether you are currently working **Online** or **Offline** and whether or not the Configuration Manager is currently connected to a server. If it is connected to a server, the server IP address is displayed. Otherwise the entry **DB local** appears here.

# **3.2 Main tabs: Network, Devices, and Cameras**

<span id="page-18-0"></span>These main tabs are used to configure devices and therefore have a very similar structure. They each show a device list that can be generated in various ways:

- The **Network** main tab shows all BVIP devices supported by the Configuration Manager that are detected in the network scan.
- The **Devices** main tab shows all devices that have previously been manually allocated to the system.
- You can choose to display the **Cameras** main tab. This shows the cameras that are connected to devices that have been manually allocated to the system.

#### **NOTICE!**

**i**

If you are working with VIDOS, allocation to the system is carried out in VIDOS. Manual allocation with the Configuration Manager is not possible in this instance.

<span id="page-18-3"></span>Icons are displayed in front of the listed devices to indicate the device status. In the **Network** and **Devices** main tabs, the standard icon is a server; in the **Cameras** tab, it is a camera. However, additional graphics are identical:

<span id="page-18-2"></span>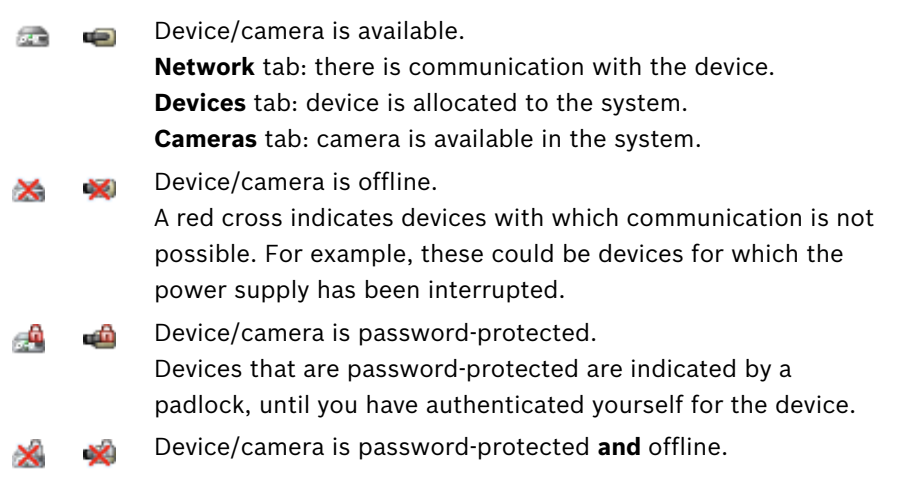

<span id="page-18-4"></span><span id="page-18-1"></span>Additional information about the devices can be seen if you scroll to the right.

## **3.2.1 Popup menu**

Right-click a device to open the popup menu. If you have selected multiple devices, not all options in the popup menu are active.

<span id="page-19-3"></span><span id="page-19-2"></span><span id="page-19-1"></span>The following table provides an overview of the commands:

<span id="page-19-0"></span>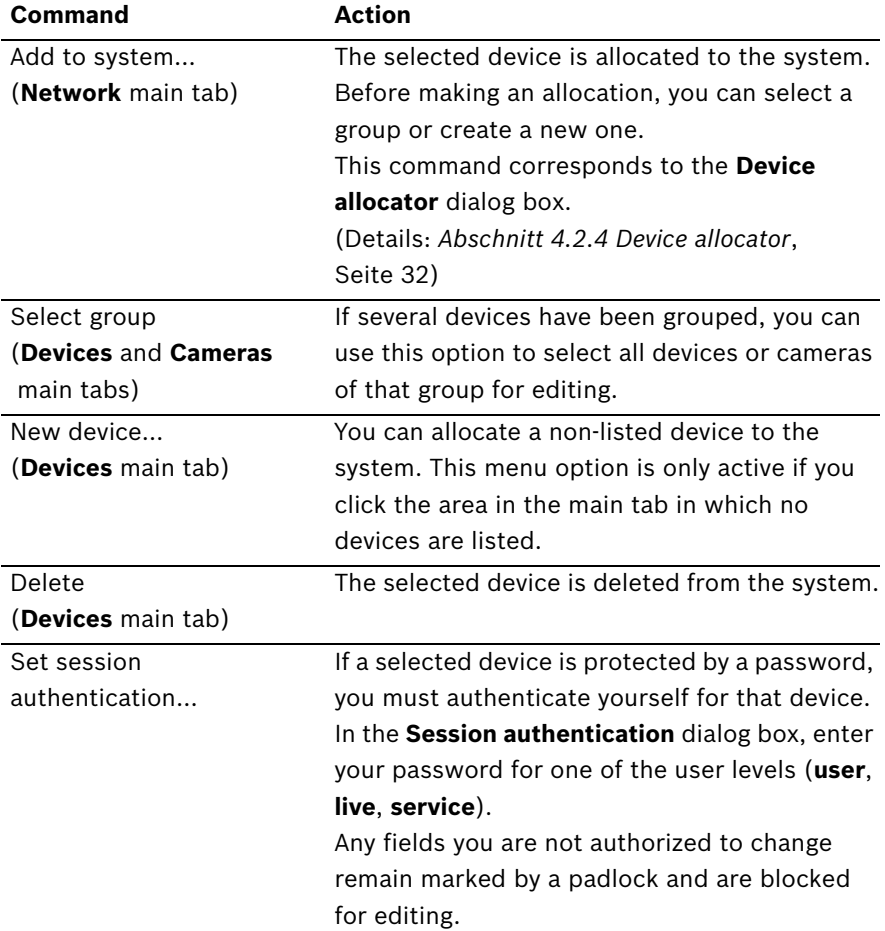

<span id="page-20-5"></span><span id="page-20-4"></span><span id="page-20-3"></span><span id="page-20-2"></span><span id="page-20-1"></span><span id="page-20-0"></span>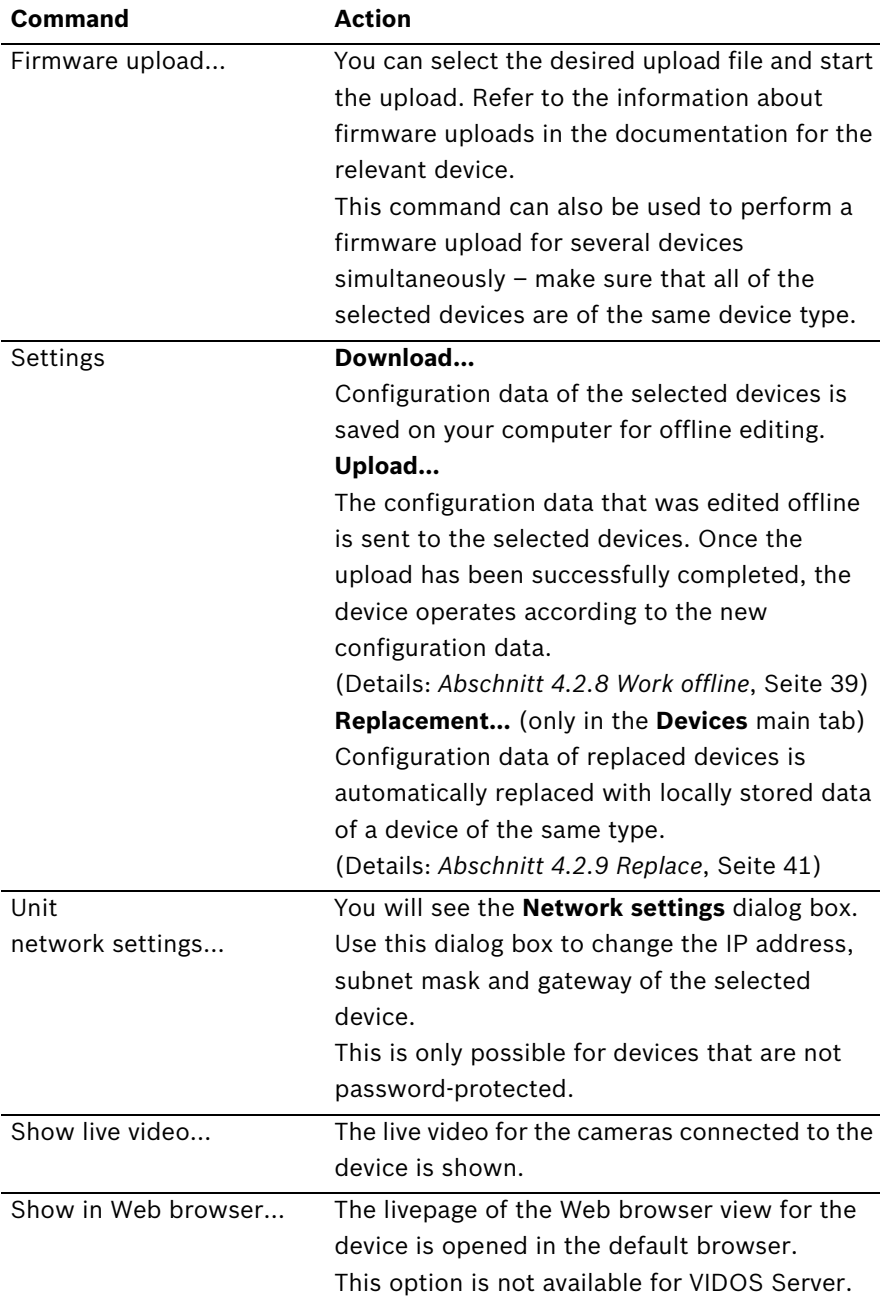

<span id="page-21-2"></span><span id="page-21-0"></span>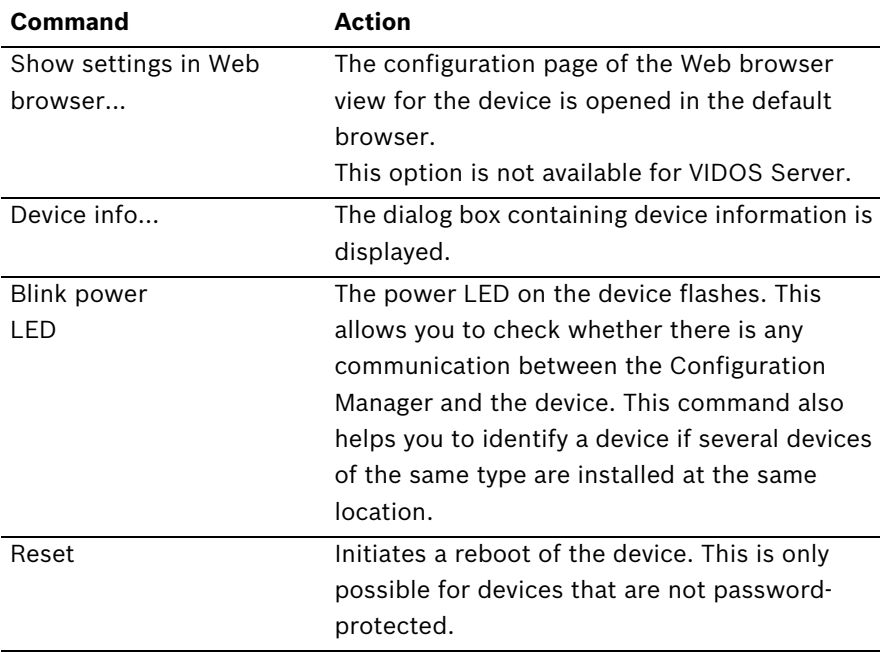

### <span id="page-21-1"></span>**3.2.2 The view window**

The view window for the **Network**, **Devices** and **Cameras** main tabs shows a series of tabs, the number and content of which depend on the device selected in the list.

The tabs can be used to make the configuration settings that the device also provides in the Web browser view, some of them with a slightly different composition:

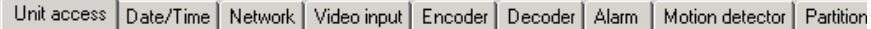

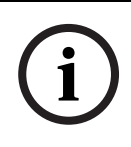

**NOTICE!** 

Detailed information about the configuration options for a device can be found in the relevant device documentation and the online help in the relevant Web browser view.

## **3.2.3 Blocked input fields**

It is possible that some fields are blocked for editing. The causes for the block are indicated by different entries in the fields:

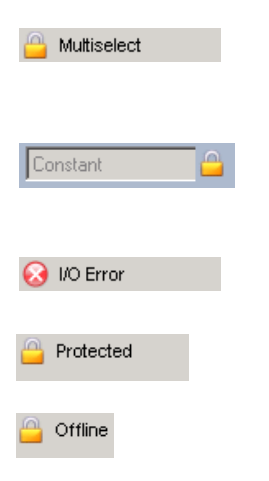

<span id="page-22-2"></span>If several devices are selected, some settings cannot be made. The input fields are marked with a padlock.

If a device is currently recording, some settings cannot be modified. The input fields are marked with a padlock. If necessary, stop the recording.

If there is a configuration error, individual fields are marked accordingly.

Input fields you are not authorized to change are marked by a padlock and are blocked for editing. Some input fields cannot be edited when you are working offline (date and time settings).

# <span id="page-22-1"></span>**3.3 The System main tab**

<span id="page-22-0"></span>This main tab enables you to access general and applicationspecific settings. Here, you can carry out the basic configuration for the Configuration Manager itself and for additional BVIP programs such as the Archive Player. The tab has a tree structure. If necessary, click **+** in front of an item to expand the subordinate items.

## **3.3.1 The view window**

Once again, the display window shows various additional tabs when you select an entry from the list. The content of the individual tabs is dealt with in the next section in the context of the component for which the settings are applicable.

# **4 Working with the Configuration Manager**

<span id="page-24-0"></span>The Configuration Manager is automatically part of the installation for all BVIP programs that require it for configuration purposes. It can also be found on every product CD for BVIP devices as you can use it independently of other BVIP software, for example, to simplify the configuration in a CCTV system with many similar video senders.

The following section describes the settings that you must make to use the program for your system.

<span id="page-24-1"></span>This is then followed by a description of the features that the Configuration Manager offers for configuring hardware and software components.

# **4.1 Settings**

## **4.1.1 General**

This is where you make the settings that affect several programs.

#### <span id="page-24-3"></span>**Paths for storing snapshots and recordings:**

<span id="page-24-2"></span>In the **Directories** tab, you specify where snapshots and recordings should be saved.

These settings are relevant for:

- Archive Player
- VIDOS Lite Viewer
- Player

In the relevant input field, enter the path for the storage location or click **…** to select a folder.

You can select any directory that is available in the network as the target location.

If you do not enter anything here, the following default settings are used:

- %current user%\My Documents\Bosch\VIDOS\Recordings and
- %current user%\My Documents\Bosch\VIDOS\Snapshots

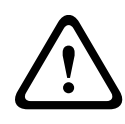

#### **WARNING!**

Check the selected directories regularly for available memory space. Delete recordings you no longer require to free up memory space.

#### <span id="page-25-1"></span><span id="page-25-0"></span>**Logging**

Here, you can enable or disable logging of RCP+ commands. You can also specify the minimum period for which you want the log data to be saved.

These settings are relevant for:

- Configuration Manager
- Archive Player
- VIDOS Lite Viewer
- VIDOS Server

The saved messages for all programs can be viewed in the Configuration Manager under **Tools** > **Logging…**.

## **4.1.2 Applications**

This is where you make the settings that only affect an individual program.

#### **Archive Player**

The Configuration Manager is indispensable when working with the Archive Player, as it allocates those devices to the system to which the Archive Player is to have access.

<span id="page-26-2"></span>You can also change the defaults for the Archive Player here:

#### Export **Default export path**

Here, you can select the path to the folder, to which the Archive Player will export recordings. The path can be changed subsequently in the Archive Player for individual exports. If you do not enter anything here, the following default setting is used:

%current user%\My Documents\Bosch\VIDOS\Export

#### <span id="page-26-4"></span>**Maximum concurrent downloads**

The Archive Player provides recordings from all available devices in the network locally on a PC and allows the corresponding files to be exported. Under certain circumstances, exporting recordings can result in a heavy network load. For this reason, you can limit the number of concurrent downloads here. This setting depends on both the local network's and the PC's specification.

#### <span id="page-26-3"></span>**Maximum download attempts**

If a recording cannot be exported at the first attempt, the Archive Player repeats the attempt several times. These attempts block other outstanding exports. For this reason, you can limit the number of download attempts here.

### <span id="page-26-1"></span>**Maximum download speed (%)**

<span id="page-26-5"></span>The download speed can be adjusted.

#### **Resume aborted exports**

<span id="page-26-0"></span>Select the **On** setting if you want aborted exports to be resumed when the program is restarted.

#### Layout **Animate monitor layout change**

This function can be enabled or disabled here.

<span id="page-27-2"></span><span id="page-27-1"></span><span id="page-27-0"></span>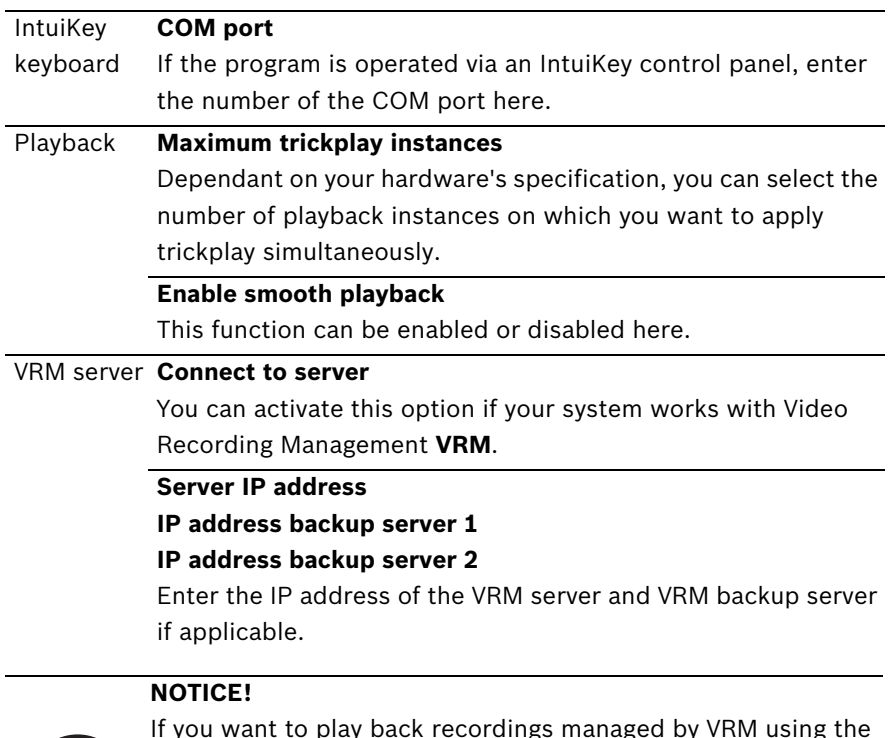

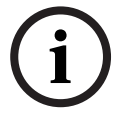

<span id="page-27-3"></span>If you want to play back recordings managed by VRM using the Archive Player, the devices for which the recordings are to be available, must be allocated to the system via the Configuration Manager. In addition, a connection must be established to the VRM server.

For details, refer to the separate *Archive Player* documentation.

#### **Configuration Manager**

Here, you can change the defaults for the Configuration Manager:

#### Access **Password**

<span id="page-28-2"></span>Here, you can assign a password to protect access to the Configuration Manager.

Enter a password and click **Set**. The next time the program is started, you will be asked for the password.

If you do not enter anything in this field, the program will start without asking for a password.

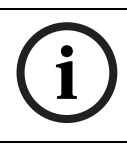

#### **NOTICE!**

<span id="page-28-1"></span>This password is only valid for the computer on which it was set up.

#### Network **Run continuous network scan**

Scan Enable this option, if the network should be scanned at regular intervals.

#### **Scan interval (sec.)**

<span id="page-28-3"></span>Here, you can specify the interval for the automatic scan in seconds, choosing a value between 10 and 3600 seconds (1 hour).

#### <span id="page-28-0"></span>**Use Multicast**

If you are using devices in various subnets, activate this option. This allows all devices that belong to a different subnet than the PC on which the Configuration Manager is installed to also be included in the network scan. Otherwise you will have to manually add these devices to the system.

#### **NOTICE!**

Multicast operation requires a multicast-enabled network that uses the UDP and the Internet Group Management IGMP protocols.

**i**

<span id="page-29-3"></span><span id="page-29-2"></span><span id="page-29-1"></span><span id="page-29-0"></span>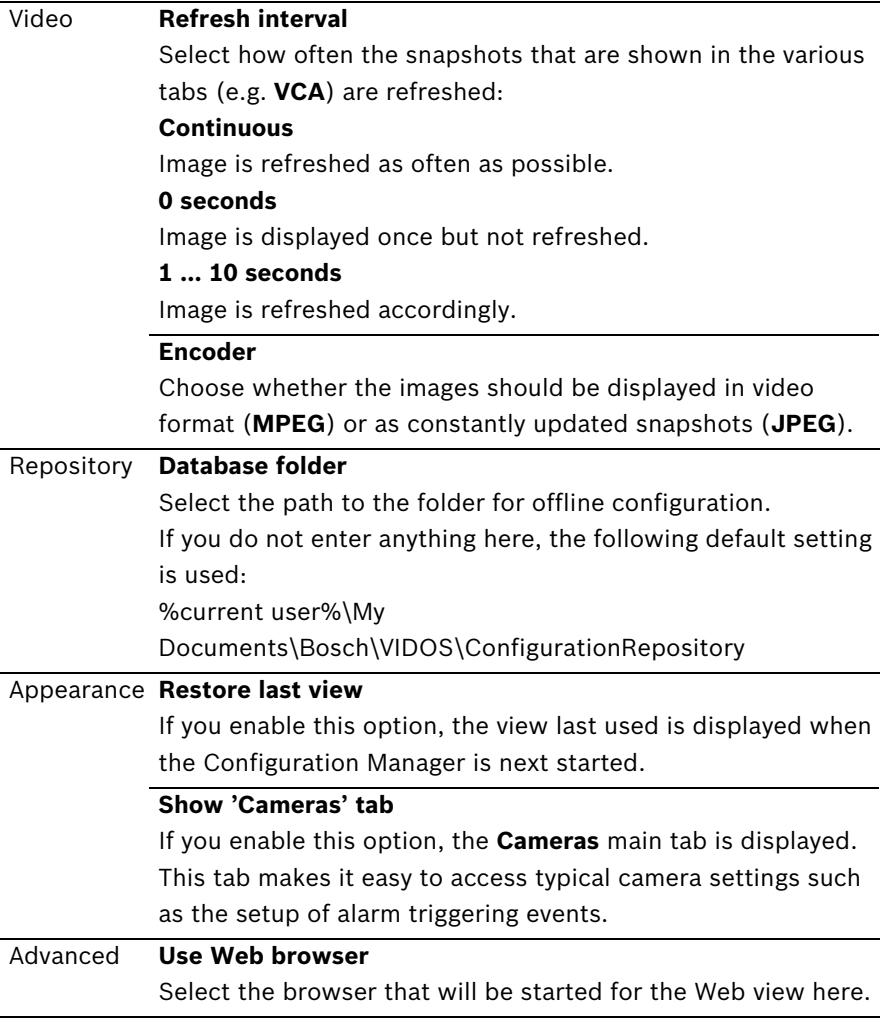

<span id="page-30-3"></span><span id="page-30-2"></span><span id="page-30-1"></span><span id="page-30-0"></span>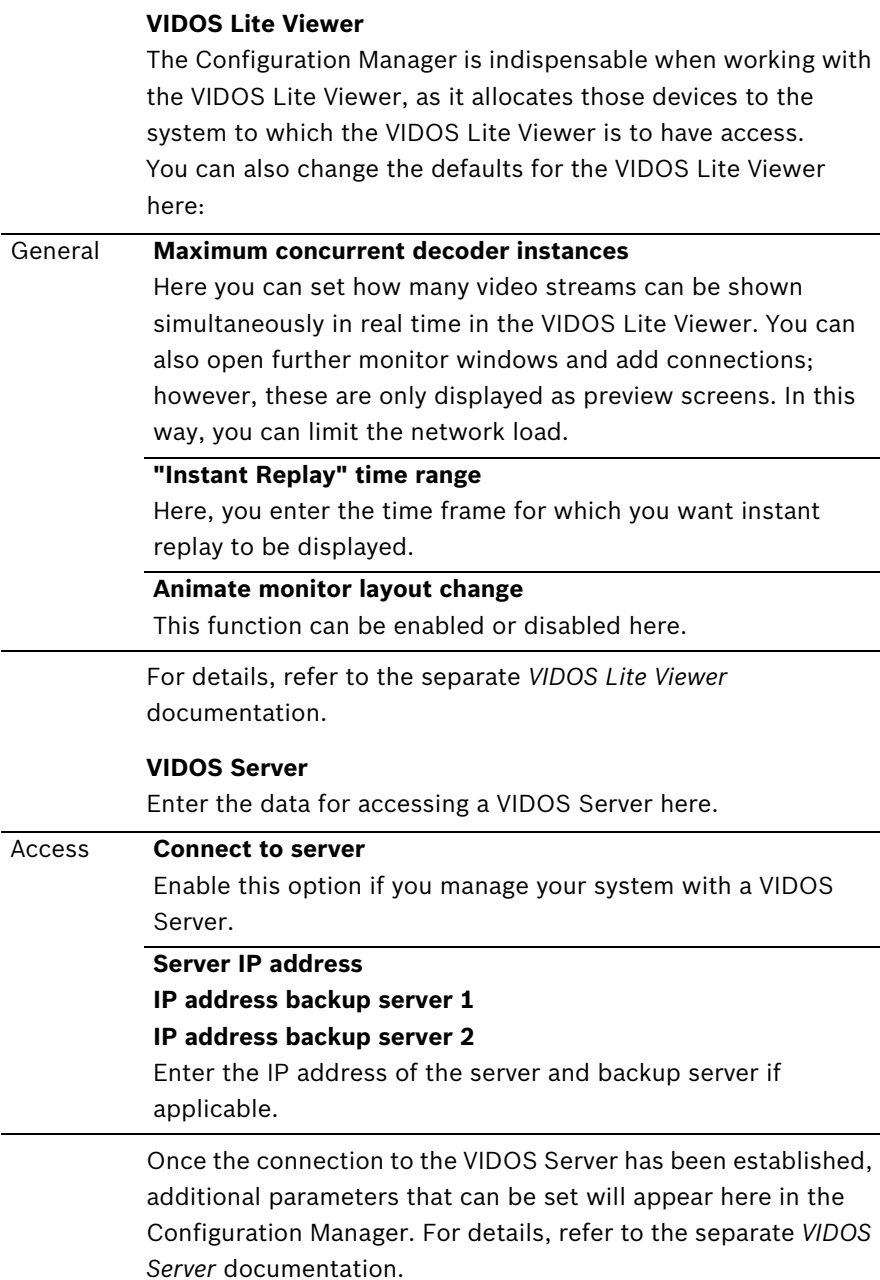

# **4.2 Basic functions**

## **4.2.1 Network scan**

<span id="page-31-0"></span>The network scan is performed via the **Network** main tab. It is started automatically every time the Configuration Manager is called up and, with the default settings, is repeated at regular intervals.

The network scan is not only designed to list all compatible devices in the network. The status of a device is also queried in each scan and then indicated by the icons in front of the devices.

Disable the **Run continuous network scan** option if you do not want to use this function; note that the status of the devices will not then be checked regularly either.

<span id="page-31-2"></span>Regardless of the default setting, you can trigger a network scan manually at any time in the Network main tab. To do this, click the **Refresh** button below the main tab.

## **4.2.2 Device access**

<span id="page-31-1"></span>If a device is not currently communicating with the system, e.g. because it is only temporarily contactable (connection via ISDN) or because a firewall is blocking communication, information to this effect will be shown in the display window.

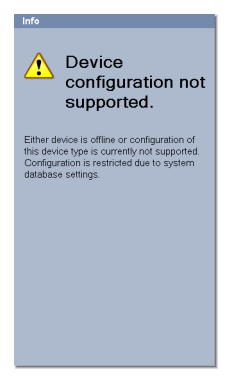

In this case, the tab offers various setting options to enable communication again.

<span id="page-32-2"></span><span id="page-32-1"></span><span id="page-32-0"></span>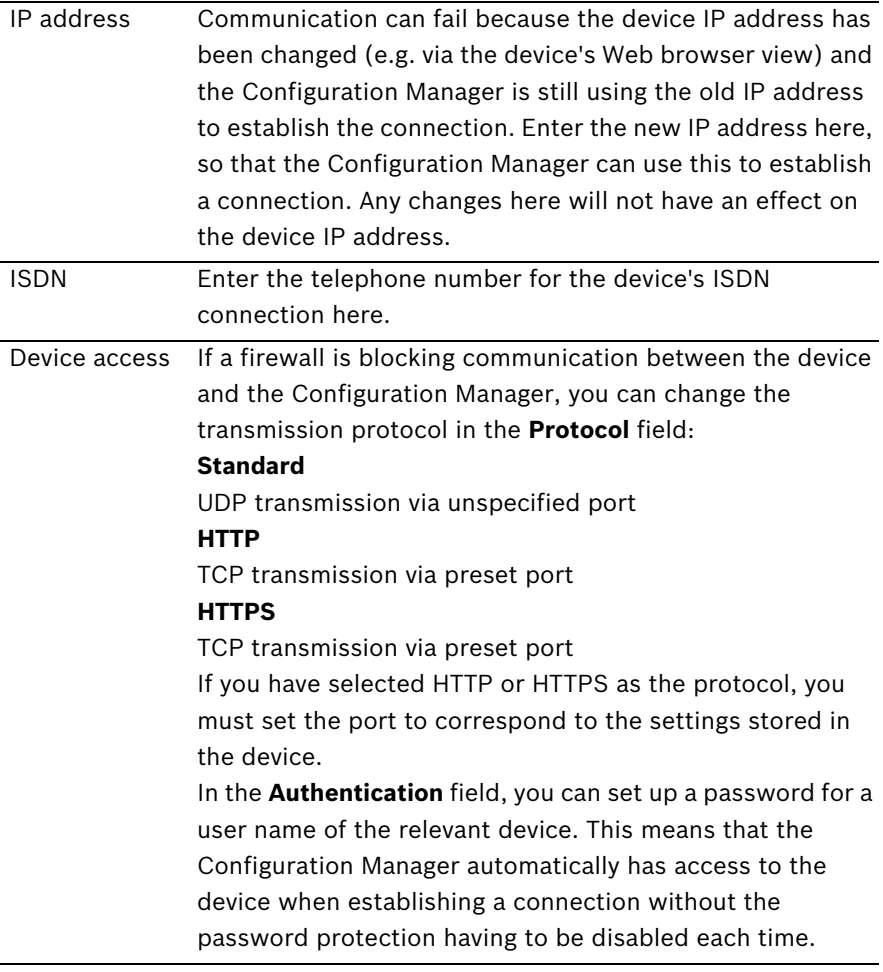

## **4.2.3 Device information**

The Configuration Manager gives you easy access to all devices in the network and you can quickly obtain all the information you need for each individual device in a clear format. There are various options for doing this:

- The **Network** and **Devices** main tabs (and the **Cameras** tab, where this is displayed) show additional information (e.g. IP addresses) for all devices in the list. Scroll to the right or widen the main tab window so that you can see all the details.
- The info bar above the display window shows the name, device type and IP address.
- The **Device info** window shows hardware, configuration and connection information for the selected device. You open this window from the popup menu or by using the icon in the info bar.
- The tabs in the display window show all configuration settings (comparable with the Web browser view for the relevant device).

## <span id="page-33-0"></span>**4.2.4 Device allocator**

You can configure all devices via the **Network** main tab. It is also possible to allocate devices to the system by adding them to the **Devices** main tab. This simplifies configuration as you can limit yourself to a relevant selection of available devices and clearly arrange the allocated devices in groups. Before working with Archive Player and VIDOS Lite Viewer, you must complete allocation, as both programs can only access devices that have been allocated to the system.

1. Click **Edit…** in the **Devices** main tab.

<span id="page-33-1"></span>The **Device allocator** dialog box is opened. All devices detected in the network are displayed on the left-hand side of the dialog box, while those allocated to the system appear on the right.

2. Use the mouse (drag-and-drop) to move unallocated devices from the left to the right-hand side of the window.

### 3. Click **OK**.

The devices are integrated into the system. The **Device allocator** dialog box is closed. If it is not possible to integrate a device, a warning message appears.

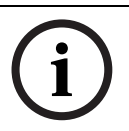

#### **NOTICE!**

In the **Device allocator** dialog box, you can sort the list of entries by clicking on the appropriate table header.

#### **Allocating an unlisted device**

The **Device allocator** dialog box also enables you to allocate devices to the system that were not detected during the network scan, e.g. if they belong to a different subnet or have not yet been switched on.

1. Select the **New device…** command from the popup menu. The **Device editor** dialog box appears.

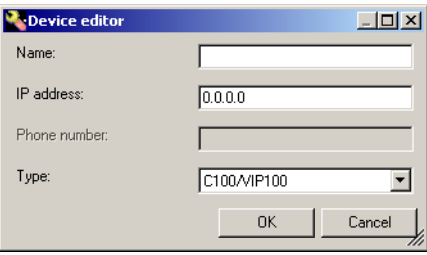

- 2. Give the device a name under which you want it to be listed.
- 3. Select the device type from the list of supported devices. If you select an ISDN-compatible device, the field for the telephone number is also activated.
- 4. Enter the IP address for the device. This must previously have been set on the device itself.
- 5. Enter the telephone number for the ISDN connection if you want a device to be connected using an ISDN line.

#### 6. Click **OK**.

The device is listed on the right-hand side of the window.

#### **NOTICE!**

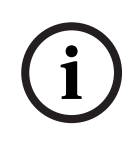

Only supported devices can be allocated. The allocation is not made until you also click **OK** in the **Device allocator** dialog box. In the list display in the main tab, these devices are marked with a red cross until they can be contacted in the network.

#### **Creating groups**

<span id="page-35-0"></span>The popup menu in the **Device allocator** dialog box enables you to clearly combine the devices in the list into groups, e.g. sorted by locations.

- 1. Right-click in the **Dedicated devices** area of the window. The popup menu appears.
- 2. Select the **New group…** command from the popup menu.
- 3. Enter a name for the new group.
- 4. Click **OK**.

The group is displayed in the list.

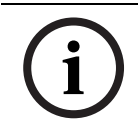

#### **NOTICE!**

The name of the group can be changed later. The **Rename** command in the popup menu is available to do this.

- 5. Use the mouse (drag-and-drop) to move a device from the list to the group name. The device is added to the group and listed under the corresponding name.
- 6. You can easily remove incorrectly allocated devices from the group using drag-and-drop.
- 7. Click **OK**.

The grouping is represented by a tree structure in the main tab.

#### **NOTICE!**

You can also create sub-groups by dragging a group to the name of another group in the Device allocator dialog box.

**i**

#### **Additional options for device allocation**

You can also select the **New device…** command from the popup menu of the **Devices** main tab and then proceed as described here: *Abschnitt Allocating an unlisted device*, Seite 33.

The popup menu of the **Network** main tab contains the **Add to system**… command for a selected device.

In addition to the snapshots, the popup menu in the **Snapshot scan** window also contains the **Add to system…** command. If you are working with VIDOS, allocation to the system is carried out in VIDOS. Manual allocation with the Configuration Manager is not possible in this instance.

#### **Clearing device allocations**

You can remove devices from the system at any time by clearing the allocation. The devices are then no longer listed in the **Devices** main tab and can no longer be accessed in the Archive Player and VIDOS Lite Viewer.

- <span id="page-36-0"></span>1. Click the **Edit…** button below the **Devices** main tab. The **Device allocator** dialog box is opened.
- 2. With the mouse button held down, drag a device from the right to the left-hand side of the window or

select **Delete** in the popup menu.

3. Click **OK**.

The device no longer appears in the list in the main tab and is no longer displayed in the Archive Player and the VIDOS Lite Viewer.

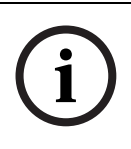

#### **NOTICE!**

Groups can also be deleted in the same way. If you delete a group, you also clear the allocation of all devices that you have allocated to that group.

## **4.2.5 Device configuration using the view window**

The view window for the **Network**, **Devices** and **Cameras** main

tabs shows a series of tabs, the number and content of which depend on the device selected in the list.

The tabs can be used to make the configuration settings that the device also provides in the Web browser view, some of them with a slightly different composition:

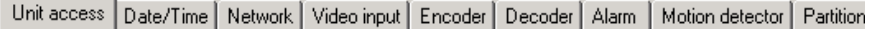

**NOTICE!** 

**i**

Detailed information about the configuration options for a device can be found in the relevant device documentation and the online help in the relevant Web browser view.

Due to the large number of possible settings, not all of the details are dealt with here. Below are just a few examples of the configuration options:

- Display stamping (camera name, time stamp) on or off
- Creation of encoder profiles
- Configuration of output to an analog monitor (decoder)
- Alarm configuration
- Planning local recordings etc.

#### **4.2.6 Basic information for operation**

- 1. Select the device in the main tab.
- 2. Click the tab for the area you want to edit.
- 3. Make the desired changes.
- 4. Click **Set** to save the new settings. Some tabs such as **VCA** do not have a **Set** button. In such cases, your changes take effect immediately.

The changed settings for that tab are now saved. You can click another tab to change more settings for this device or edit a different device.

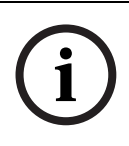

#### **NOTICE!**

Some settings (e.g. **Time**) can only be changed if the device is not currently recording.

If necessary, stop any recordings before making changes.

## **4.2.7 Basic information for multiple configuration**

<span id="page-38-0"></span>You can select several devices and then simultaneously make settings for all selected devices. In this way, CCTV systems can be set up quickly and efficiently.

- 1. Select a device that you want to configure in the **Network**, **Devices** or **Cameras** main tab.
- 2. Press the **Ctrl** key and select the other devices you want to configure by clicking

or

press the **Shift** key and then click another device to select all entries that lie between the two selected devices.

A group can be selected from the popup menu.

The entries for selected devices have a colored background.

3. In the display window, select the tab in which you want to make changes.

If you have selected multiple devices, note the following:

- On the right-hand side, only those tabs that are available for all selected devices are shown.
- Input fields that can only be changed for individual devices (e.g. **Device IP address**) are blocked.
- Input fields where the settings for the selected devices differ because of their type (e.g. recording planning for different video senders) are blocked.
- Input fields that already have identical settings for all selected devices show these settings.
- <span id="page-39-0"></span>– Input fields containing different entries for the selected devices show **<multiple>** or**M (Privileges**tab only).
- Options that are only enabled (checked) for some of the selected devices are grayed out.
- 4. Change the settings as desired.
- 5. Click **Set** to confirm the changes. Changed input fields that previously contained **<multiple>** or **M** now display the uniform value.
- 6. Repeat steps 3 to 5 for all tabs in which you want to make changes.

## **4.2.8 Work offline**

The **Work offline** function is used for the following:

- To transmit configuration data of all selected devices to one PC, to allow this to be edited locally.
- To back up the configuration files of all selected devices locally on one PC. If a device is replaced by one of the same type, the configuration data can be transmitted straight to the new device.

The **Work offline** function can only be used on devices allocated to the system – such devices are given in the **Devices** main tab. For detailed information on how to allocate devices to the system, please see here: *[Abschnitt 4.2.4 Device allocator](#page-33-0)*, [Seite 32](#page-33-0).

# **i NOTICE!**

The location in which the configuration data is to be backed up can be changed in the System main tab under **Applications** > **Configuration Manager**. Click **Repository**.

### **Downloading data for offline configuration**

1. Select **File** > **Work offline**.

If any of the devices in the system do not support offline configuration, you will receive a message to that effect. Click **OK** to continue.

- 2. In the next dialog box, you can choose whether current configuration data of all devices in the system is to be saved to the local repository. Click **Yes** to update your locally saved device database.
- 3. The **Download of settings** dialog box lists all devices for which configuration data is currently being transferred.
- 4. Click **Start**.

If it is not possible to transfer all the data for individual devices, the number of data packets that are not transferred is listed in the **Failed** column.

If the **Cancel** button is replaced by the **Close** button, the procedure is complete.

#### 5. Click **Close**.

If the configuration data is inconsistent for individual devices, you will receive a warning message. You can cancel the procedure at this stage and then continue to work online. If you ignore the warning, you will work offline.

**Offline** now appears in the status bar.

6. Now use the Configuration Manager to configure the devices offline. Any changes that you now make will only be saved locally on your computer.

#### **NOTICE!**

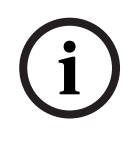

You can also perform the transfer for an individual device, e.g. to back up the configuration locally before a device is replaced. To do this, right-click the device and select **Settings** > **Download…** in the Network or Devices main tab.

#### **Uploading offline configuration data**

- 1. Select **File** > **Work online**.
- 2. To send the amended configuration data to selected devices, select these devices in the **Devices** main tab.
- 3. In the popup menu, select **Settings** > **Upload…**. The selected devices are displayed in the **Upload of settings** dialog box.
- 4. Click **Start** to start the procedure.

If the **Cancel** button is replaced by the **Close** button, the procedure is complete.

5. Click **Close**.

If the configuration data is inconsistent for individual devices, you will receive a warning message. You can cancel the procedure at this stage and then continue to work offline. If you ignore this warning, you will work online.

The devices now have the offline configuration settings and **Online** appears in the status bar again:

Online

#### **NOTICE!**

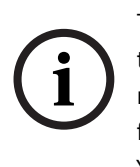

The Configuration Manager always starts up in online mode. If the Configuration Manager was closed while offline, when you next start it up you will receive a message if the configuration files in the repository differ from the current device settings. You can then choose whether to upload.

## **4.2.9 Replace**

<span id="page-42-0"></span>If devices have to be replaced, most of the configuration for the new devices can be done automatically.

The **Replace** function can only be used on devices that are allocated to the system – such devices are given in the **Devices** main tab. For detailed information on how to allocate devices to the system, please see here: *[Abschnitt 4.2.4 Device allocator](#page-33-0)*, [Seite 32](#page-33-0).

1. Right-click the device and select **Settings** > **Download**. The device configuration settings are saved locally on your PC.

#### **NOTICE!**

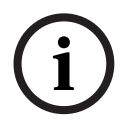

The location in which the configuration data is to be backed up can be changed in the **System** main tab under **Applications** > **Configuration Manager**. Click **Repository**.

- 2. Replace the device.
- 3. Select the **Devices** main tab in the Configuration Manager. The replaced device is shown as not being configured.
- 4. Right-click the device and select **Settings** > **Replace**. The **Device Replacement Wizard** dialog box lists all devices that are the same type as the replaced device and for which configuration data is saved.
- 5. Select the replacement device that was installed instead of the selected device.
- 6. Click **Next >**.

Automatic configuration is started.

- 7. You will be informed if the firmware version of the device and the configuration file differ. You are able to download a new firmware version onto the device.
- 8. Click **Next >** again.

The **Device replacement** dialog box is displayed, which lists the selected device and additional information.

9. Click **Start**.

The configuration files are transferred. If it is not possible to transfer all the data, the number of data packets that are not transferred is listed in the **Failed** column.

Once the transfer is complete the device is rebooted so that the new settings take effect.

If the **Cancel** button is replaced by the **Close** button, the procedure is complete.

10. Click **Close**.

The **Device Replacement Wizard** dialog box appears.

11. Click **Finish** to complete the procedure.

# <span id="page-44-0"></span>**4.3 Working with BVIP software and firmware modules**

## **4.3.1 IVMD**

<span id="page-44-1"></span>IVMD (Intelligent Video Motion Detection) is a module in the device's firmware that requires a license. It is enabled in the **License** tab of the relevant device; the license applies to that BVIP device only. IVMD can only be set up with the Configuration Manager.

For more information on IVMD and on configuring this firmware module with the Configuration Manager, please see the separate *IVMD* documentation that is supplied when you apply for the license.

## **4.3.2 Archive Player**

The Configuration Manager is indispensable when working with the Archive Player, as it allocates those devices to the system to which the Archive Player is to have access. In addition, you can use the **System** main tab to make basic settings for using the Archive Player.

Please refer to the separate *Archive Player* documentation.

## **4.3.3 VIDOS Lite Viewer**

The Configuration Manager is indispensable when working with the VIDOS Lite Viewer, as it allocates those devices to the system to which the VIDOS Lite Viewer is to have access. In addition, you can use the **System** main tab to make basic settings for using the VIDOS Lite Viewer.

Please refer to the separate *VIDOS Lite Viewer* documentation.

## **4.3.4 VIDOS**

For VIDOS, the Configuration Manager is primarily a tool for performing the device configuration efficiently, i.e. it is primarily the program's basic functions that are used. In your work, you should bear in mind that VIDOS runs its own system database and devices must therefore be allocated to the system in VIDOS itself. Although the **Devices** main tab of the Configuration Manager reflects the devices allocated to the system in VIDOS, it does not have full access to the VIDOS system database.

This is particularly noticeable when making retrospective changes to IP addresses. If you change a device's IP address using one program, you will need to manually repeat the change in the other program as otherwise that program will no longer be able to access the device.

It is only when VIDOS is integrated into a client/server system that the Configuration Manager becomes more important again, as it then represents the central instance for access control and user administration (details can be found in the separate *VIDOS Server* documentation).

## **4.3.5 VIDOS Server**

<span id="page-45-0"></span>Every client/server system is set up using the Configuration Manager. It is used for central user and server administration, to allocate access privileges and to specify the logging settings. You can connect to a VIDOS Server from any Configuration Manager, providing that there is an IP network connection to the server PC.

To connect to the server, use **File** > **Connect to server…**. When the connection is established, the IP address of the connected server is shown in the bottom right of the status bar. In the **System** main tab, you have access to the tabs for the server defaults (**Applications** > **VIDOS Server**). If you are connected to a server, more parameters will be available here for processing. Moreover, an additional **Privileges** tab appears for every device in the other main tabs.

All details of the input options can be found in the separate *VIDOS Server* documentation.

**4.3.6 VIDOS Monitor Wall**

The Configuration Manager treats the VIDOS Monitor Wall as a hardware decoder. As soon as a VIDOS Monitor Wall is running on a PC with an IP network connection, it is added to the list after the network scan.

You can use the Configuration Manager to make various settings, which are explained in more detail in the separate *VIDOS Monitor Wall* documentation.

## **4.3.7 VRM**

<span id="page-46-0"></span>If you want to play back recordings managed by VRM using the Archive Player, the devices for which the recordings are to be available, must be allocated to the system via the Configuration Manager. In addition, a connection must be established to the VRM server.

Further details can be found in the separate *VRM* documentation.

# **Index**

# **A**

Animation of layout change [25](#page-26-0), [29](#page-30-0) Authentication [18](#page-19-0)

# **B**

Blink power LED [20](#page-21-0) BVIP [5](#page-6-1)

# **C**

Cameras [28](#page-29-0) COM port [26](#page-27-0) Connection local or server [16](#page-17-0)

# **D**

Database folder [28](#page-29-1) Device allocating [32](#page-33-1) allocating group [34](#page-35-0) clearing allocation [35](#page-36-0) IP address [31](#page-32-0) ISDN [31](#page-32-1) protected [17](#page-18-1) replacing [41](#page-42-0) reset [20](#page-21-1) synchronized settings [37](#page-38-0) unattainable [17](#page-18-2) Device access [30](#page-31-1) Device allocator [32](#page-33-1) Device grouping [34](#page-35-0) Device information [15](#page-16-0) Device status [17](#page-18-3) Download [19](#page-20-0) Download speed [25](#page-26-1)

# **E**

Export path (Archive Player) [25](#page-26-2)

# **F**

File (menu) [12](#page-13-0) Firewall [31](#page-32-2) Firmware upload [19](#page-20-1)

# **H**

Help (menu) [14](#page-15-0)

# **I**

Info bar [14](#page-15-1) Instant Replay time range [29](#page-30-1) ISDN [31](#page-32-1) IVMD [43](#page-44-1)

# **L**

License [14](#page-15-2) Limit decoder instances [29](#page-30-2) download attempts [25](#page-26-3) file export [25](#page-26-4) trickplay instances [26](#page-27-1) live [18](#page-19-1) Logging [24](#page-25-0)

# **M**

Main menu [12](#page-13-1) Multicast [27](#page-28-0) multiple [14](#page-15-3), [38](#page-39-0)

# **N**

Network scan [27](#page-28-1)

# **O**

Offline [12](#page-13-2) Online [12](#page-13-3)

## **P**

Padlock [17](#page-18-4), [18](#page-19-2), [21](#page-22-2) Password Configuration Manager [27](#page-28-2) device [17](#page-18-1) Preview screens [15](#page-16-1)

## **R**

RCP+ logging [24](#page-25-1) Recording specifying directory [23](#page-24-2) Refresh [30](#page-31-2) Replace [19](#page-20-2) Resuming exports [25](#page-26-5)

## **S**

Scan interval [27](#page-28-3) Selecting browser [28](#page-29-2) Server connecting to [12](#page-13-4) disconnecting from [12](#page-13-5) service [18](#page-19-1) Session authentication [18](#page-19-3) Set session authentication [18](#page-19-0) Snapshot [15](#page-16-1) refresh interval [28](#page-29-3) specifying directory [23](#page-24-3) Snapshot scan [13](#page-14-0) Status bar [16](#page-17-1) Storage location system files [14](#page-15-4) Symbols [3](#page-4-3) System refresh view [30](#page-31-2)

# **T**

Tools (menu) [13](#page-14-1) Trickplay [26](#page-27-2)

# **U**

Unit network settings [19](#page-20-3) Upload [19](#page-20-4) user [18](#page-19-1)

# **V**

Version numbers components [14](#page-15-5) VIDOS Server [29](#page-30-3) configuration [44](#page-45-0) VRM [26](#page-27-3), [45](#page-46-0)

## **W**

Web browser view [19](#page-20-5), [20](#page-21-2)

#### **Bosch Sicherheitssysteme GmbH**

Robert-Koch-Straße 100 D-85521 Ottobrunn Germany Telefon 089 6290-0 Fax 089 6290-1020

## **www.bosch-securitysystems.com**

© Bosch Sicherheitssysteme GmbH, 2007